Chapter Chairs can view Chapter member counts and member details using IEEE OU Analytics.

(Member detail instructions begin at #13.)

Data must be used for IEEE purposes only and in compliance with GDPR regulations and the IEEE Data Access and Use Policy.

## INSTRUCTIONS FOR OBTAINING TECHNICAL COUNCIL CHAPTER MEMBER COUNTS/LISTS FROM OU ANALYTICS DASHBOARD

- Log into OU Analytics using your IEEE Username and Password http://www.ieee.org/ouanalytics
- 2. From Landing Page, select Memberships, Subscriptions, and More

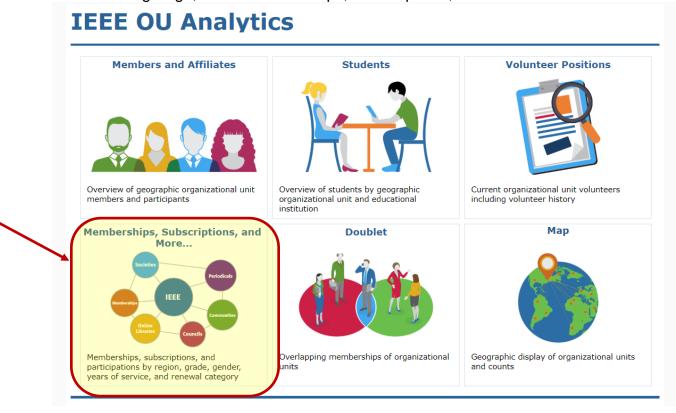

3. You will be taken to the Product Dashboard, Select the OU for your Volunteer Role. If you hold positions in multiple OU's, select the OU that you would like the data filtered for. After selecting, click the white space to close the filter.

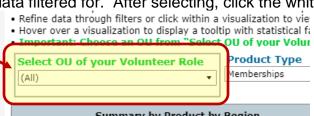

4. The Product Type will default to "Memberships". Deselect "Memberships" and Select "Council" and click "Apply".

## **IEEE OU Analytics**

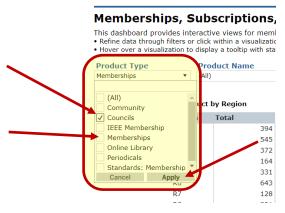

- 5. Click white space on page to close filter box.
- 6. Under Product Name, deselect "All" then select your council and click "Apply".

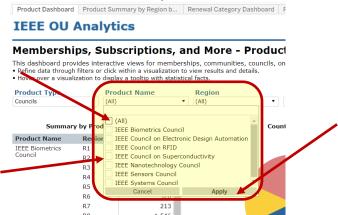

- 7. Click white space on page to close filter box.
- 8. Under Region, deselect "All" then select the specific Region and click "Apply".

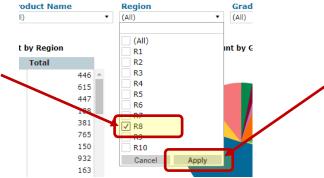

9. Click white space on page to close filter box.

10. To view the breakdown of active society members by grade and section click the second tab 'Product Summary by Region...' Hover over "Region" and click on the "+" to expand to Sections. Scroll down to locate the Section for the Chapter. The counts provided your Society's member count for that Joint Chapter.

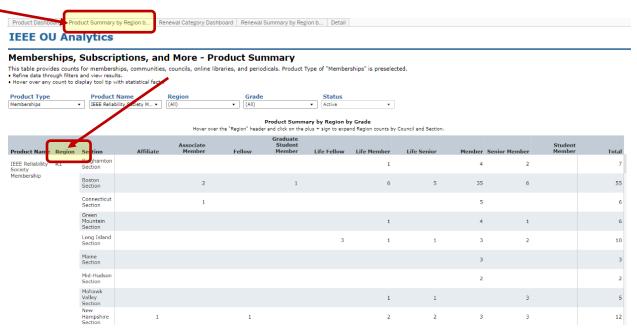

11. To view the breakdown of active society members by Renewal Category (New, Reinstated, Renewed, First Year Renewed) click the tab 'Renewal Category Dashboard'. Hover over "Region" and click on the "+" to expand to Sections.

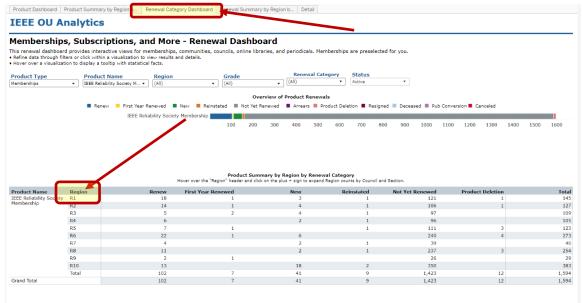

12. To see the breakdown of members by Renewal Category and Section and Grade click on the tab 'Renewal Summary by Region b...' Hover over "Region" and click on the "+" to expand to Sections.

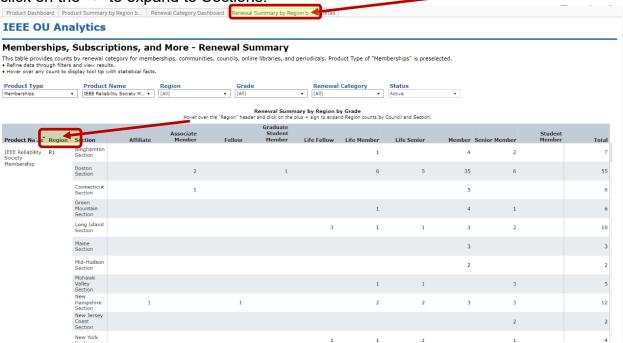

13. To obtain the details for these members click on the "Details" tab.

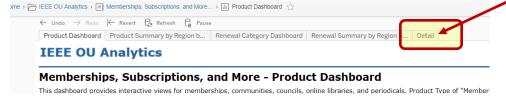

14. The screen view is limited to 16 columns; there is additional data available in the download including Society List, which provides all of the active societies the member belongs to, Technical Community List, Technical Council List, etc. To download, click in grey, title bar, or somewhere within the table, then click on "Download" in upper right corner.

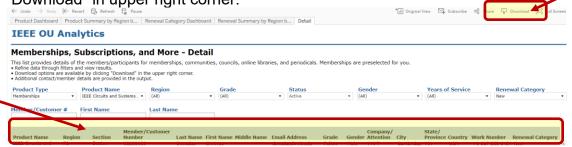

15. Click on "Crosstab"

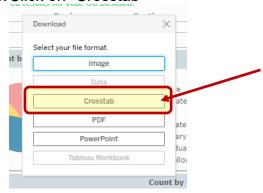

16. A download box will open. The default is Excel. If you will be sorting the data, it is recommended to select "CSV" as the download file type

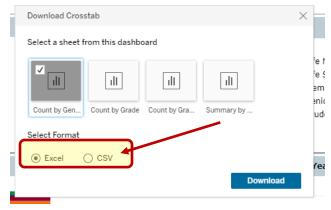

17. To maintain GDPR compliance, please adhere to "Okay to Contact" filters – "N" means DO NOT CONTACT and must be removed from the target list.